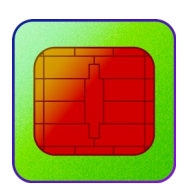

# Manuál aplikácie eOEV

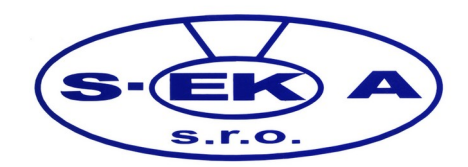

### Obsah

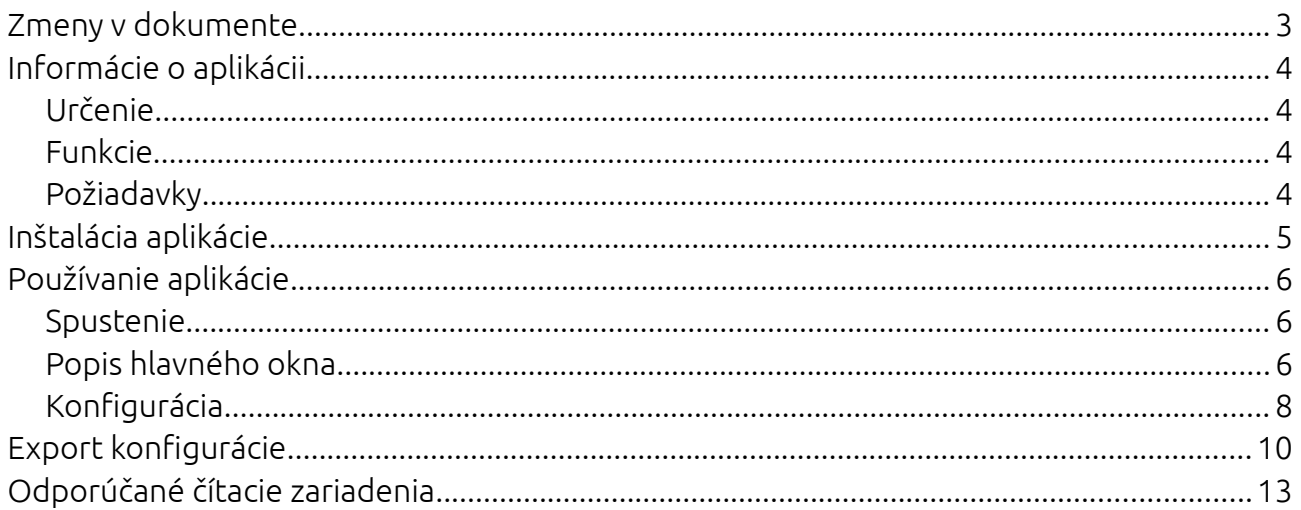

# <span id="page-2-0"></span>Zmeny v dokumente

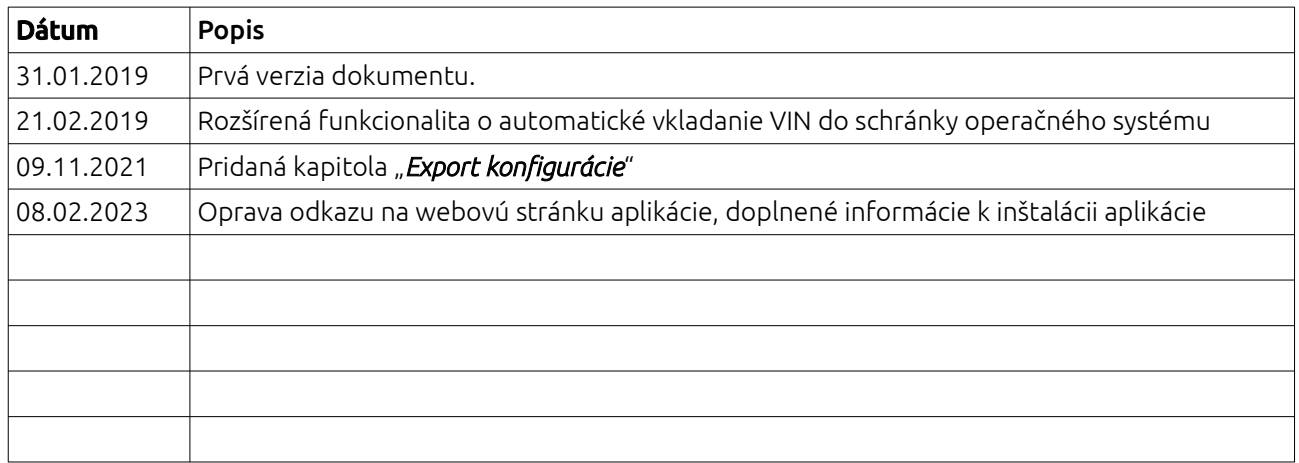

# <span id="page-3-3"></span>Informácie o aplikácii

#### <span id="page-3-2"></span>Určenie

Aplikácia eOEV je určená pre pracoviská emisných kontrol k vyčítaniu údajov o vozidle z elektronického osvedčenia o evidencii vozidla časť I. Vyčítané údaje sa automaticky odošlú do informačného systému emisných kontrol (AISEK), kde budú použité ako podklad pre výkon emisnej kontroly vozidla.

#### <span id="page-3-1"></span>Funkcie

- ✔ podpora viacerých pripojených čítacích zariadení
- ✔ detekcia pripojenia / odpojenia čítacieho zariadenia
- ✔ detekcia vloženia / vytiahnutia karty z čítacieho zariadenia
- ✔ zobrazenie údajov pre výkon emisnej kontroly v náhľade
- ✔ zobrazenie všetkých informácií vyčítaných z karty
- ✔ uloženie údajov vo formáte CSV / XML
- $\boldsymbol{\nu}$  automatické odosielanie vyčítaných údajov do aplikácie AISEK
- ✔ možné automatické odosielanie údajov do aplikácie Topklient spoločnosti Toptest
- ✔ upozornenie na koniec platnosti vloženého dokladu
- ✔ upozornenie na neplatnosť vloženého dokladu
- ✔ automatické vkladanie VIN do schránky operačného systému

#### <span id="page-3-0"></span>Požiadavky

Pre spustenie aplikácie sa vyžaduje operačný systém Microsoft Windows 7 alebo novší, pripojenie do siete internet a konfiguračné parametre pre službu WSVRC spoločnosti S-EKA.

Pre prácu s kartou elektronického osvedčenia o evidencii vozidla časť I. je potrebné čítacie zariadenie s implementáciou štandardu ISO-7816, PC/SC alebo USB CCID. Odporúčané čítacie zariadenia sú uvedené v samostatnej časti tohoto dokumentu.

# <span id="page-4-0"></span>Inštalácia aplikácie

Súbor inštalácie aplikácie eOEV je možné stiahnuť z webového sídla spoločnosti S-EKA. Adresa umiestnenia súboru inštalácie a všeobecných informácií o aplikácii je na adrese [https://www.seka.sk/pracoviska/informacie/technologicke-vybavenie](https://www.seka.sk/pracoviska/informacie/technologicke-vybavenie#aplikacia-eoev)

Po stiahnutí súboru inštalácie je potrebné tento súbor otvoriť, čím sa spustí proces inštalácie. Je možné, že operačný systém Microsoft Windows bude vyžadovať povolenie inštalácie, túto žiadosť je nutné potvrdiť, inak inštalácia nebude možná. V prípade inštalácie pod Windows 10 alebo novším spustite inštaláciu ako správca. V procese inštalácie nie je potrebné vykonať žiadne zmeny.

Po ukončení inštalácie sa na pracovnej ploche vytvorí ikona aplikácie eOEV.

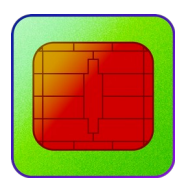

eOEV

### <span id="page-5-2"></span>Používanie aplikácie

#### <span id="page-5-1"></span>Spustenie

Aplikáciu eOEV je možné spustiť pomocou ikony aplikácie na pracovnej ploche. Po spustení aplikácie prebieha jej inicializácia. Pre úspešnú inicializáciu je potrebné mať nakonfigurované parametre webovej služby WSVRC spoločnosti S-EKA a prístup do siete internet. Bez tejto konfigurácie nebude možné načítať údaje z karty elektronického osvedčenia vozidla.

#### <span id="page-5-0"></span>Popis hlavného okna

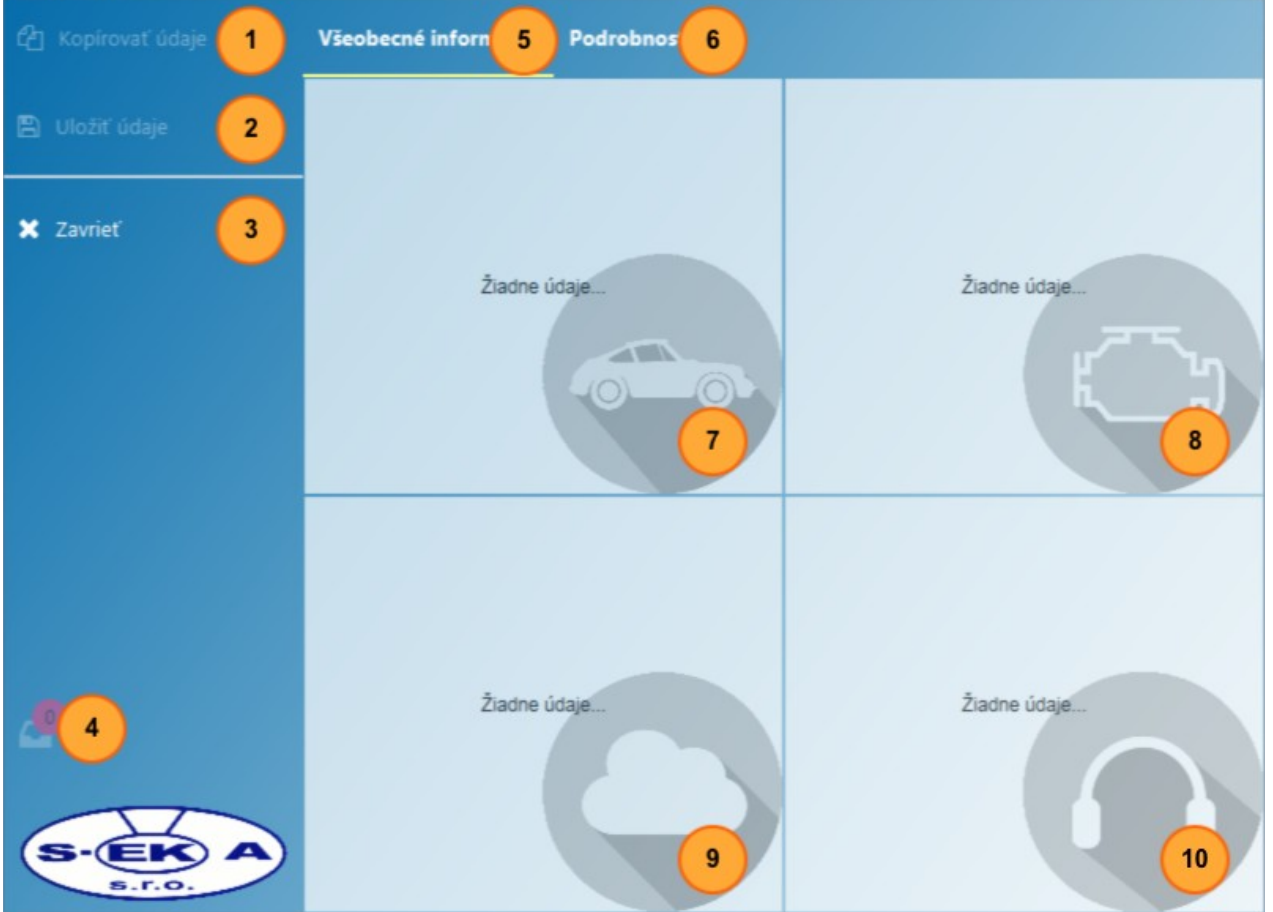

- 1) aktuálne načítané údaje sa skopírujú do schránky
- 2) aktuálne načítané údaje je možné uložiť vo formáte CSV alebo XML
- 3) ukončenie aplikácie
- 4) indikátor počtu aktuálne vložených kariet osvedčenia o evidencii vozidla
- 5) karta všeobecných informácii vyčítaných z karty osvedčenia o evidencii vozidla
- 6) karta podrobností vyčítaných z karty osvedčenia o evidencii vozidla

lukac@seka.sk 6/13 20230208

- 7) súhrn hlavných informácií o vozidle
- 8) informácie o pohonnom ústrojenstve vozidla
- 9) informácie o emisných parametroch vozidla
- 10)informácie o emisiách hluku vozidla

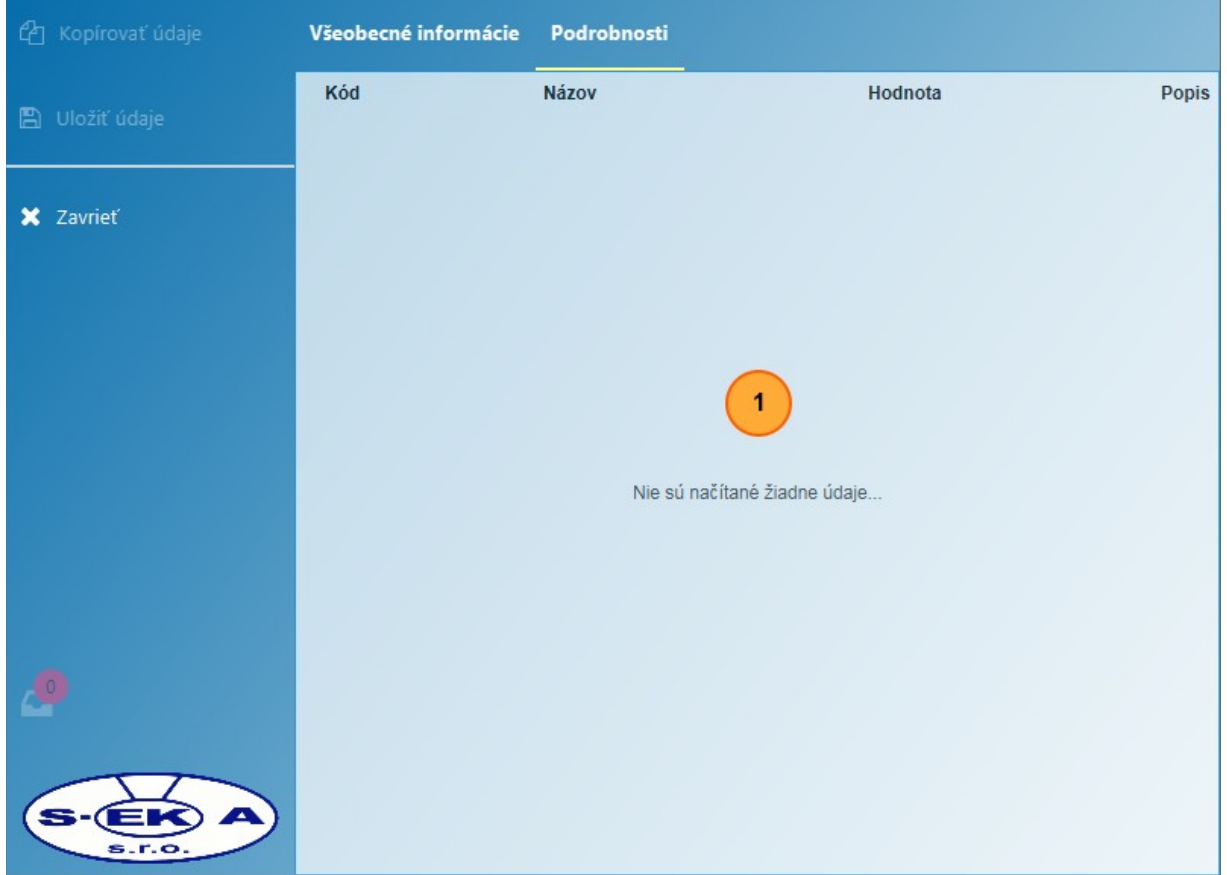

1) všetky položky vyčítané z osvedčenia o evidencii vozidla

#### <span id="page-7-0"></span>Konfigurácia

Pre základnú konfiguráciu aplikácie, tj konfiguráciu pre prenos údajov z karty elektronického osvedčenia o evidencii vozidla časť I. je potrebné nastaviť dva konfiguračné parametre aplikácie:

- seka.wsvrc.username
- seka.wsvrc.password

Každý parameter aplikácie sa nastavuje samostatne a to zadaním názvu parametra a jeho hodnoty v rámci konfiguračného dialógu aplikácie.

Hodnoty oboch parametrov získa pracovisko emisnej kontroly od poverenej technickej služby emisných kontrol.

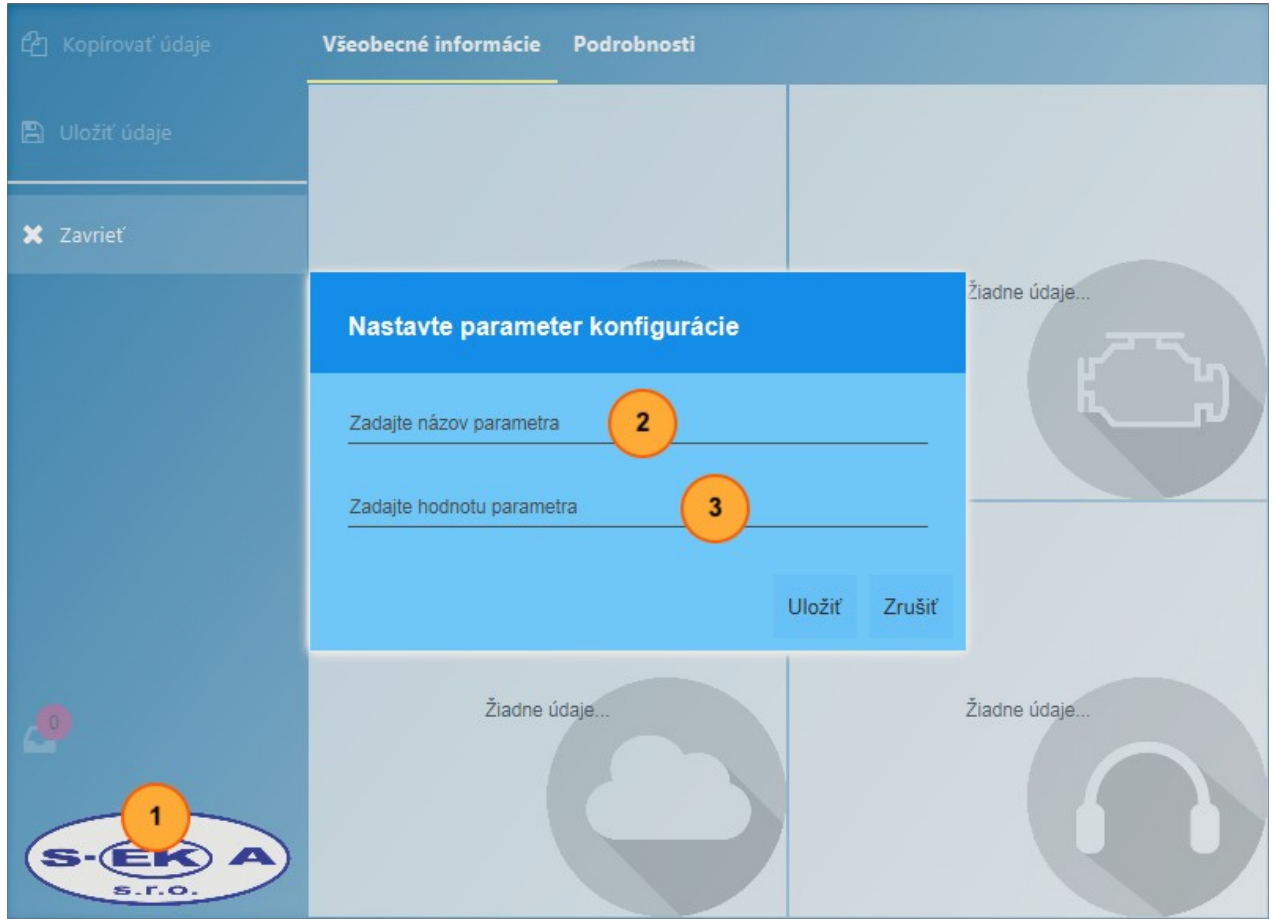

- 1) kombináciou stlačených klávesov CTRL + ALT a kliknutím na logo spoločnosti S-EKA sa zobrazí konfiguračný dialóg
- 2) textové pole pre zadanie názvu kľúčovej hodnoty parametra konfigurácie
- 3) textové pole pre zadanie hodnoty parametra konfigurácie

*\* po zmene parametrov konfigurácie je potrebný reštart aplikácie*

lukac@seka.sk 8/13 20230208

Zoznam parametrov konfigurácie:

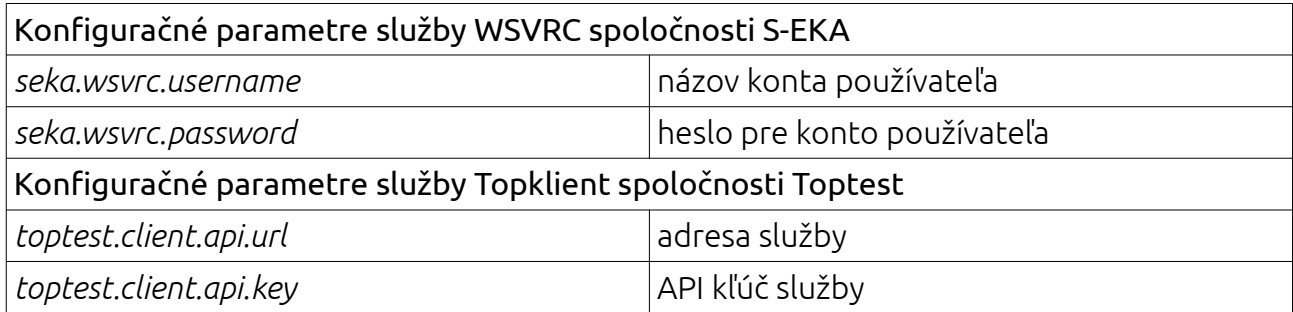

# <span id="page-9-0"></span>Export konfigurácie

V prípade zámeru používania aplikácie eOEV na viacerých počítačoch nie je potrebné ručne konfigurovať každú inštanciu aplikácie. Aplikácia má svoje nastavenia uložené v systémových registroch operačného systému Windows, odkiaľ ich je možné vyexportovať do .reg súboru, ktorý je následne možné preniesť a spustiť na každej inštancii inštalácie.

Exportovať .reg súbor je možné cez aplikáciu s názvom "*Editor registrov*", ktorá je súčasťou operačného systému Windows.

Aplikáciu "*Editor registrov*" je možné spustiť napr. cez ponuku "*Štart*" operačného systému Windows a to otvorením ponuky Štart a napísaním slova "regediť", v ponuke sa zobrazí aplikácia "*regedit.exe*", pokračujte spustením danej aplikácie.

| <b>By</b> Editor registru                                     |                  |                           | $\overline{\phantom{a}}$<br>$\mathbf{x}$ |
|---------------------------------------------------------------|------------------|---------------------------|------------------------------------------|
| Úpravy<br>Soubor<br>Zobrazit Oblíbené položky<br>Nápověda     |                  |                           |                                          |
| 4 Jul Počítač                                                 | $\blacktriangle$ | Název                     | Typ                                      |
| <b>D</b> <sup>-</sup> HKEY_CLASSES_ROOT                       |                  | ab (Výchozí)              | REG_SZ                                   |
| HKEY_CURRENT_USER                                             |                  | ab) main.logging.level    | REG_SZ                                   |
| AppEvents<br>$> -11$                                          |                  | ab seka.wsvrc.endpoint    | REG_SZ                                   |
| Console                                                       |                  | ab seka.wsvrc.password    | REG_SZ                                   |
| <b>Control Panel</b>                                          |                  | ab seka.wsvrc.username    | REG_SZ                                   |
| Environment                                                   |                  | ab toptest.client.api.key | REG_SZ                                   |
| <b>EUDC</b>                                                   |                  | ab toptest.client.api.url | REG_SZ                                   |
| Identities                                                    |                  |                           |                                          |
| Keyboard Layout<br>$\triangleright$ .                         |                  |                           |                                          |
| Network                                                       |                  |                           |                                          |
| <b>Printers</b>                                               |                  |                           |                                          |
| Software                                                      |                  |                           |                                          |
| <b>D</b> Adobe                                                |                  |                           |                                          |
| <b>Aha-Soft</b>                                               |                  |                           |                                          |
| Android Open Source Project<br>$> -10$                        |                  |                           |                                          |
| AppDataLow<br>$\triangleright$ $\cdot$                        |                  |                           |                                          |
| <b>BMWGroup</b><br>D                                          |                  |                           |                                          |
| Classes<br>IS.                                                |                  |                           |                                          |
| Clients                                                       |                  |                           |                                          |
| Cygwin                                                        |                  |                           |                                          |
| <b>Ditec</b>                                                  |                  |                           |                                          |
| <b>Enigma Virtual Box</b>                                     |                  |                           |                                          |
| Gemalto<br>ь                                                  |                  |                           |                                          |
| Ghisler                                                       |                  |                           |                                          |
| Google<br>IS.                                                 |                  |                           |                                          |
| Hewlett-Packard<br>ь                                          |                  |                           |                                          |
| <b>HM Software</b>                                            |                  |                           |                                          |
| Chromium<br>ь                                                 |                  |                           |                                          |
| <b>JavaCardKit</b><br>ь                                       |                  |                           |                                          |
| JavaSoft                                                      |                  |                           |                                          |
| <b>DeploymentProperties</b>                                   |                  |                           |                                          |
| Java Runtime Environment<br>$\triangleright$ - $\blacksquare$ |                  |                           |                                          |
| <b>JRE</b><br>$\triangleright$ $\cdot$ $\blacksquare$         |                  |                           |                                          |
| Prefs                                                         |                  |                           |                                          |
| <b>D</b> jetbrains                                            |                  |                           |                                          |
| org<br>$\triangleright$ $\cdot$ $\cdot$                       |                  |                           |                                          |
| 4 . L<br>sk                                                   |                  |                           |                                          |
| a le elceka                                                   |                  |                           |                                          |
| evrcecko                                                      |                  |                           |                                          |
| sk.elceka.evrcecko                                            |                  | HI.<br>€.                 |                                          |

Cesta k položkám konfigurácie v registroch Windows: *HKEY\_CURRENT\_USER\Software\ JavaSoft\Prefs\sk\elceka\evrcecko\sk.elceka.evrcecko*

lukac@seka.sk 10/13 20230208

Exportovať konfiguráciu aplikácie eOEV je možné vyvolaním kontextového menu na položke "*sk.elceka.evrcecko*" a zvoliť akciu "*Exportovať*".

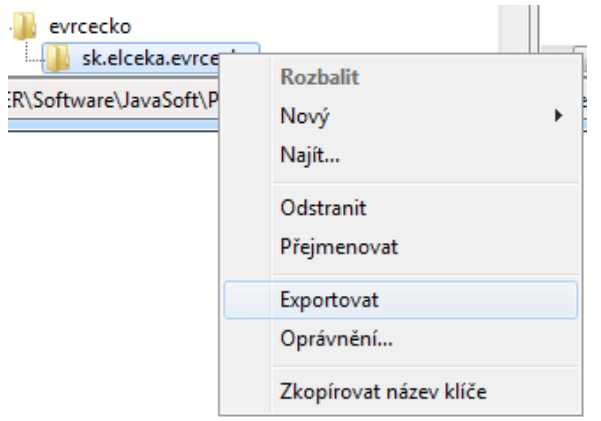

V zobrazenom kontextovom okne je potrebné zvoliť umiestnenie pre uloženie .reg súboru, napr. "*Plocha*", zadať názov súboru, napr. "*eoev*" a vykonať akciu "*Uložiť*".

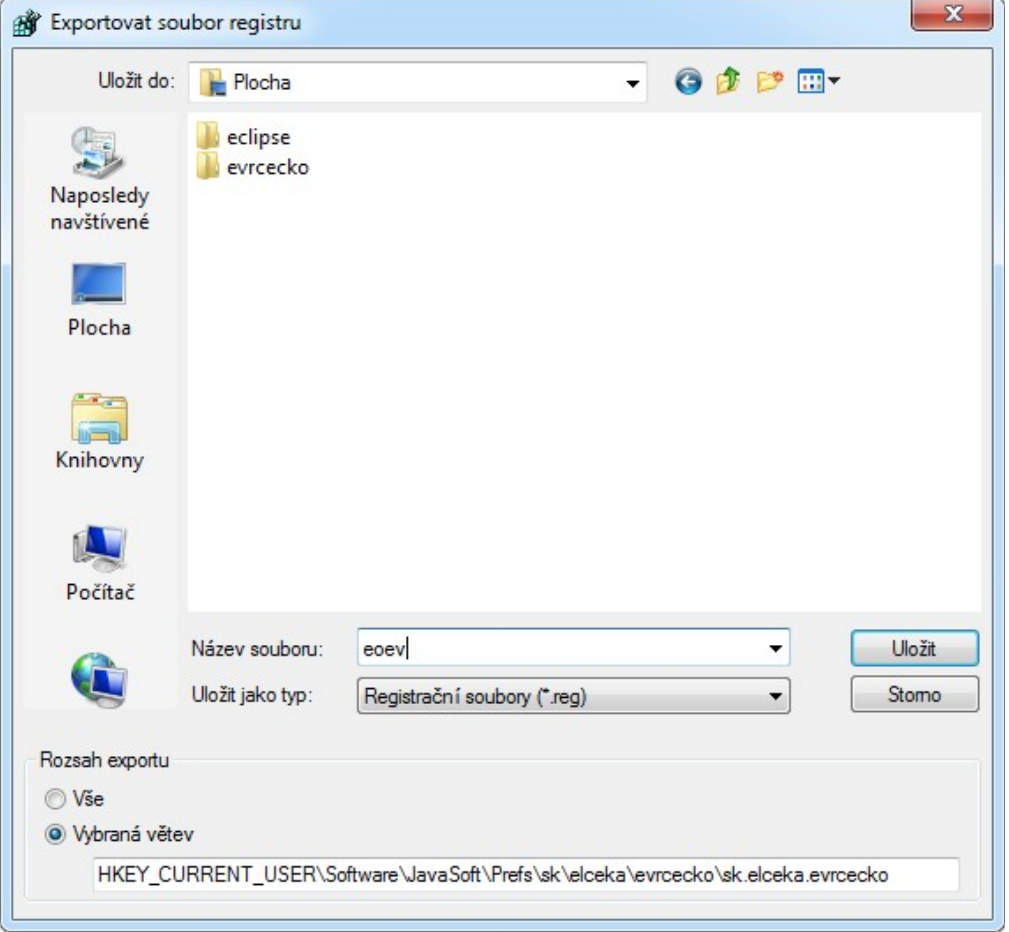

V zvolenom umiestnení sa vytvorí .reg súbor so zadaným názvom. Súbor môžete umiestniť napr. na prenosné pamäťové zariadenie a distribuovať do ostatných inštancii inštalácie aplikácie eOEV, kde je tento súbor potrebné spustiť, čím sa konfigurácia aplikácie eOEV

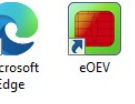

lukac@seka.sk 11/13 20230208

zapíše do registrov operačného systému Windows danej inštancie inštalácie aplikácie eOEV.

### <span id="page-12-0"></span>Odporúčané čítacie zariadenia

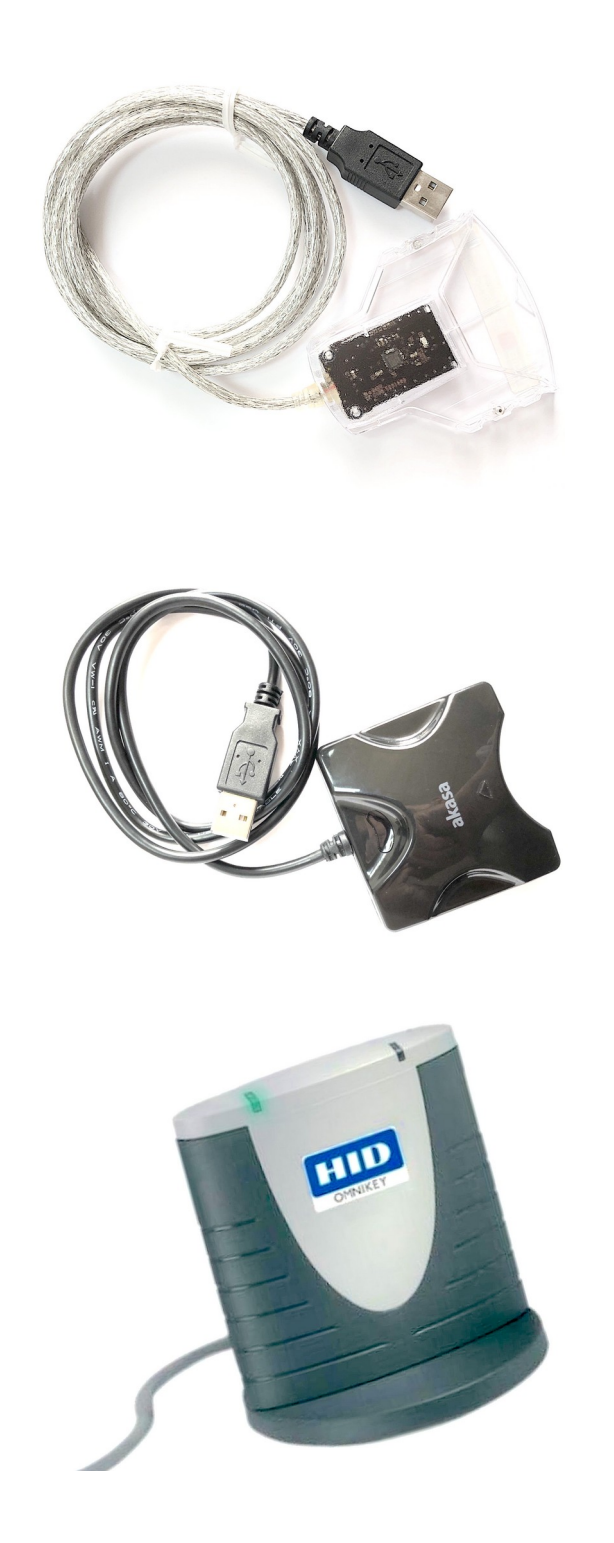

Gemalto PC-USB-TR

#### Akasa AK-CR-03BKV2 (čierna farba) Akasa AK-CR-03WHV2 (biela farba)

OMNIKEY 3121 USB